# **Contents**

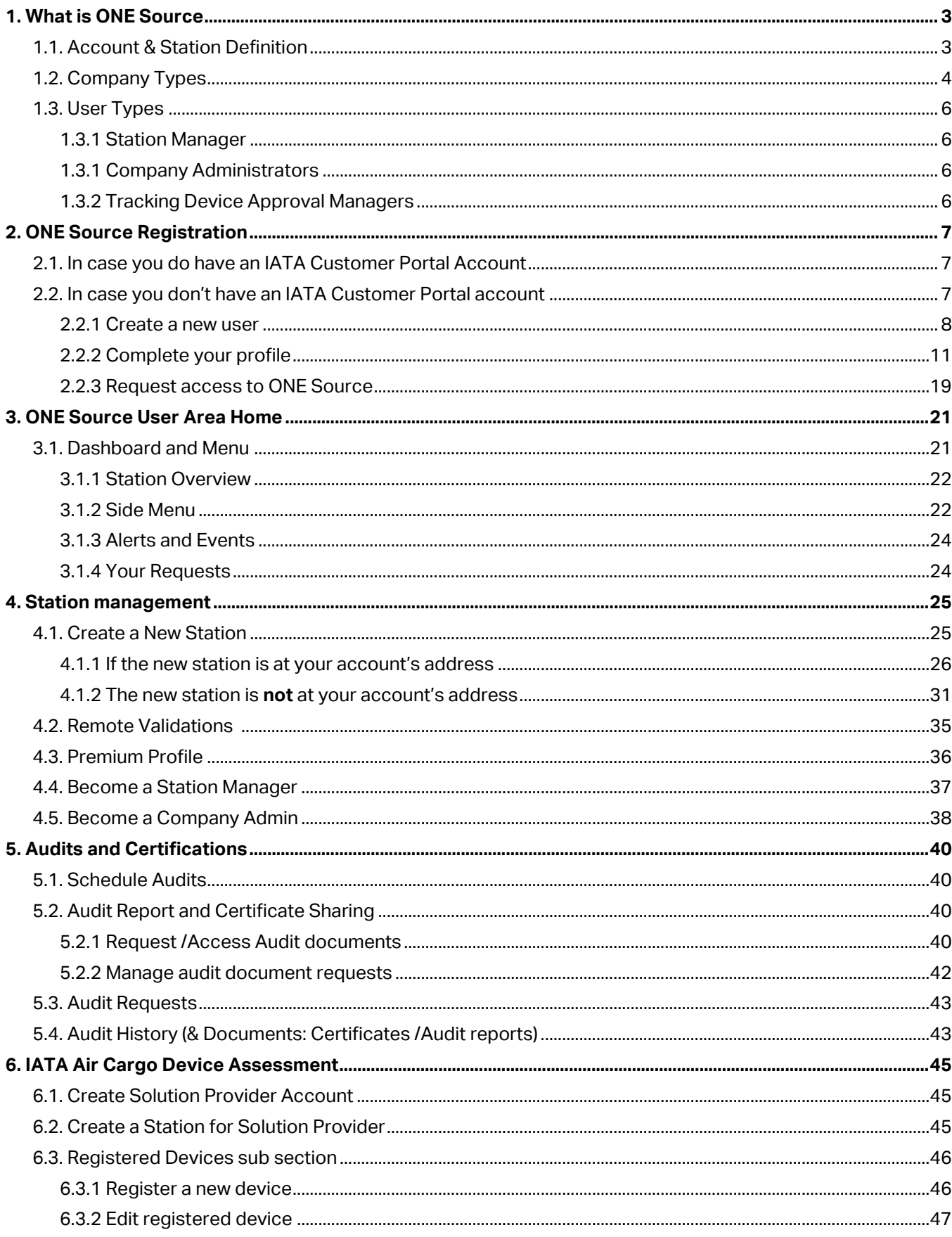

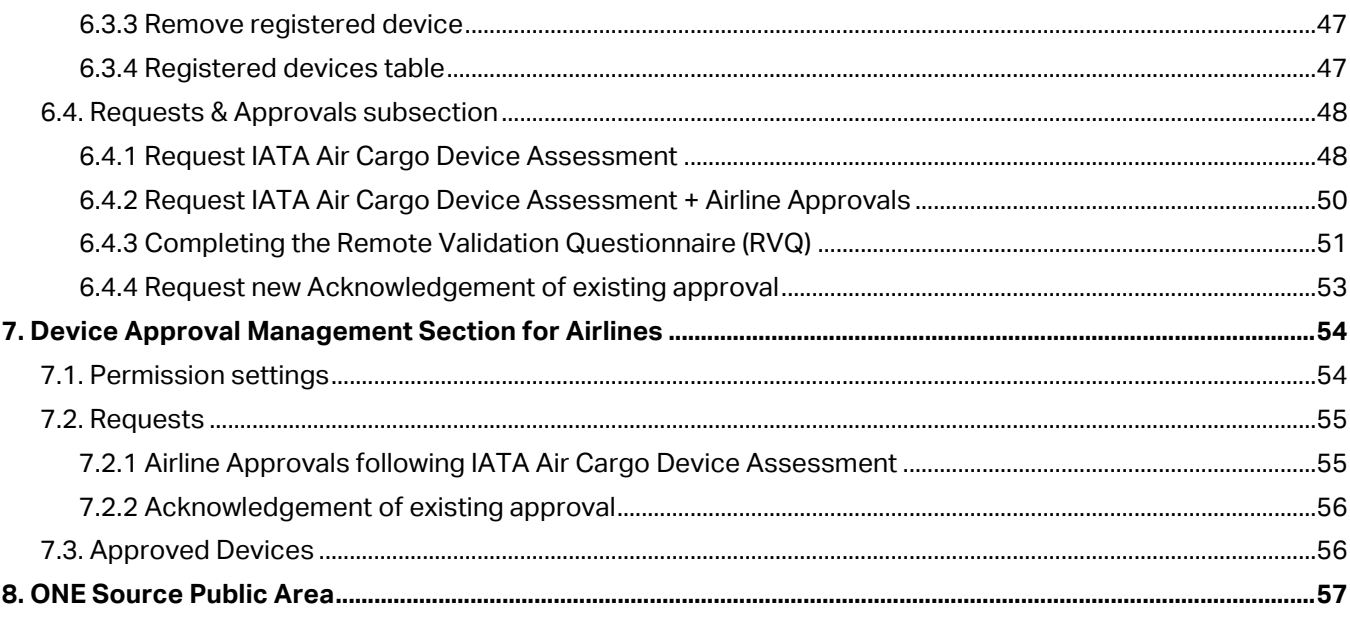

# <span id="page-2-0"></span>1. What is ONE Source

ONE Source is IATA's free industry platform for validated aviation capability and infrastructure information. It enables different service providers across the transportation chain to list their company profiles and highlight their IATA certifications and validated capability & infrastructure information such as temperature-controlled rooms, ground service equipment and environmental/sustainability information.

The platform only lists information verified through the different IATA Validation Programs such as CEIV and ISAGO. This guarantees that all the data is accurate, creating transparency and visibility for the available service offerings anywhere on the globe and enables objective comparisons between capabilities.

ONE Source is publicly accessible to search for qualified service providers without the need to sign up and aviation service providers can list their station profiles for free.

ONE Source not only displays but also manages IATA Certifications, making the platform the only place to display real time information about which companies are currently certified.

Further, ONE Source allows station managers to keep track of their existing IATA Certifications by providing automatic notifications and reminders for upcoming expirations, and convenient booking of new or recertification audits.

## <span id="page-2-1"></span>1.1. Account & Station Definition

Before going into how to create new accounts and stations, let's look at the IATA definition of those two different elements.

### **Accounts**

Every physical location of a company will be represented as an individual account. This means that a company account is linked to a unique address.

**• For example, Lufthansa Headquarters is an individual account associated with the address Frankfurt Hahn Airport.** 

However, a company may have many accounts, one for each unique location.

In this same example, Lufthansa Munich is a separate account with the address Munich Airport. If Lufthansa were active in 1000 locations worldwide, they would have 1000 unique accounts for each of those physical addresses.

#### **Stations**

Under an account and in the same location, a company may have several stations depending on the services they offer.

▪ For example, in Frankfurt Hahn Airport, Lufthansa may have a cargo handling facility, ramp handling operations, and airline operations. Those would be different stations under the Lufthansa Headquarters account as long as they are located in the same address.

## <span id="page-3-0"></span>1.2. Company Types

There are seven different ONE Source station profile types:

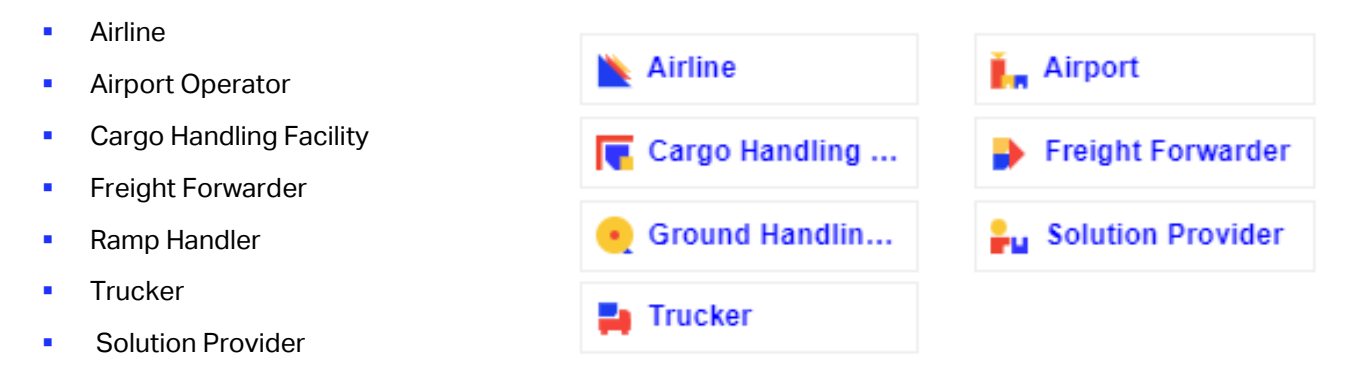

The possible ONE Source Station Profiles that an account can have are defined by its sector and category, as explained in the below table. When creating a new account, you will need to determine the appropriate sector and category with regards to the station profiles you want to create.

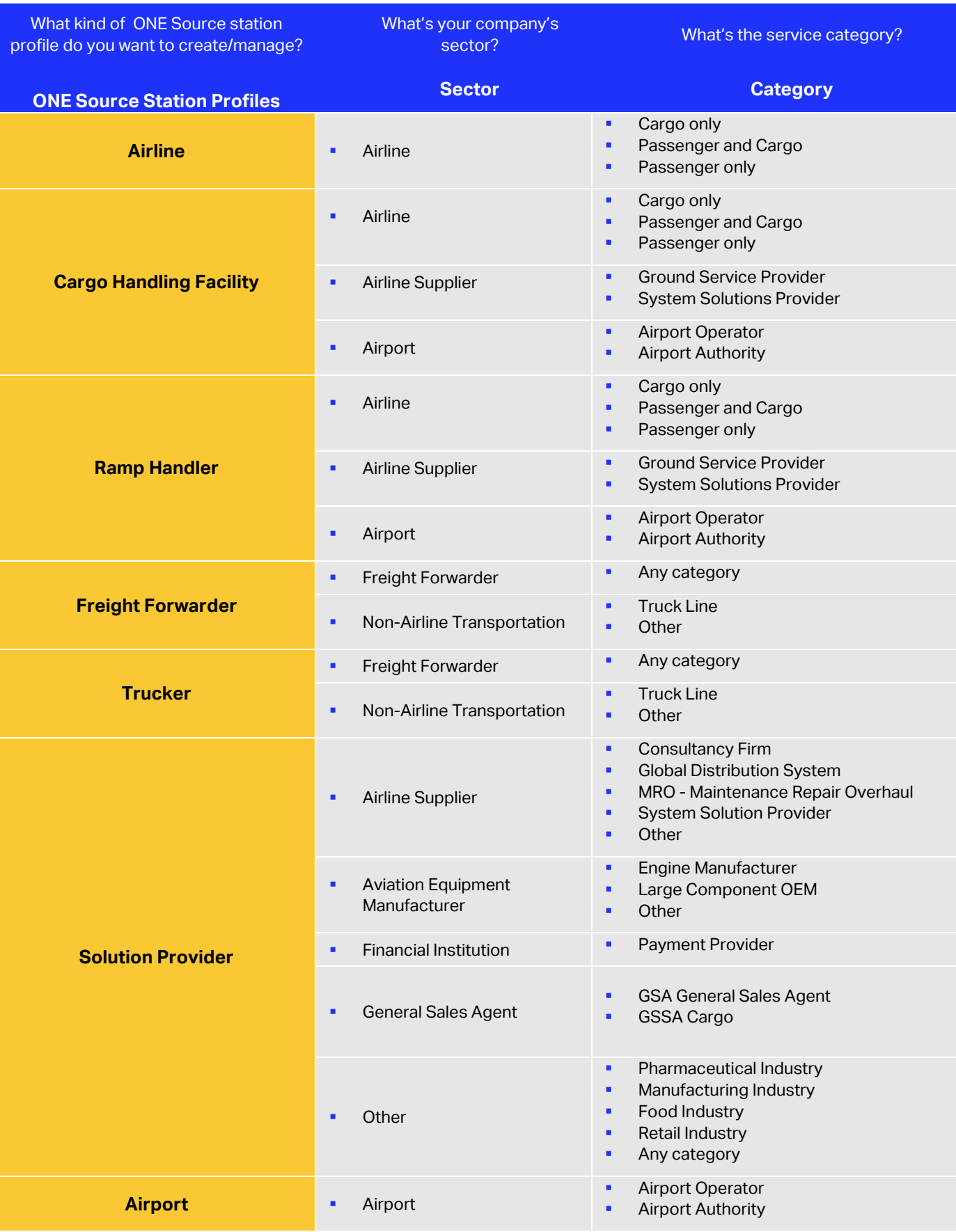

## <span id="page-5-0"></span>1.3. User Types

There are two kinds of user in ONE Source:

### <span id="page-5-1"></span>1.3.1 Station Manager

Station managers are the basic users of the ONE Source. This role is not publicly displayed and only grants you the rights to receive station related updates, notifications and reminders.

Station managers can:

- **■** Manage their ONE Source Station Profiles
- **Book new Audits or Remote Validations**
- **Approve new Station Managers for their stations they already manage**

### <span id="page-5-2"></span>1.3.1 Company Administrators

The Company Admin is the company's superuser in ONE Source. They control who within their company may associate themselves with stations or create stations related to their company. They may approve requests from External Users to become dedicated Company Administrators or Station Managers.

Company Administrators can manage all Stations belonging to different accounts in their Operational Hierarchy.

### <span id="page-5-3"></span>1.3.2 Tracking Device Approval Managers

Tracking Device Approval Manager is a specific role for airlines. The Tracking Device Approval Managers have the right to confirm/manage Acknowledgement of existing approvals and if Device Approval Review function is selected, to approve devices for their airline.

# <span id="page-6-0"></span>2. ONE Source Registration

Visi[t http://onesource.iata.org](http://onesource.iata.org/) to begin your registration process. Click in **JOIN** and a pop-up with the instructions will open. You will be asked to choose to continue to registration or to log in if you already have an account. In both cases, you will be redirected to the IATA Customer Portal website.

## Create your ONE Source profile in 5 steps Download the User Guide and follow the steps to set up your profiles **Click here to download** Are you already registered in the IATA Customer Portal? Follow the links at the bottom to log in or register. Is your IATA Customer Portal profile linked to your company's account? Once you are registered, you will be prompted to complete your profile and connect it to an existing company account. If your company doesn't have an account yet (in general or for a specific address), you can request its creation during the process. Request access to the ONE Source Application! You can find the ONE Source app using the Customer Portal search bar. Simply click on "Request Service" to add the application to your Favorite Services. You can now access the ONE Source Private Area by clicking on "Go to Service". **Welcome to ONE Source!** Get started by creating a new station profile or becoming a station manager for existing station profiles. **CONTINUE TO REGISTRATION**

I already have an account

## <span id="page-6-1"></span>2.1. In case you do have an IATA Customer Portal Account

If you already have a user account, select "I already have an account" and skip to [section 2.2.3](#page-18-0) of this document to get started.

## <span id="page-6-2"></span>2.2. In case you don't have an IATA Customer Portal account

If this is the first time you set up a user account, you will need to follow the steps below to create a new one.

 $\times$ 

### <span id="page-7-0"></span>2.2.1 Create a new user

#### **Introduce your email**

Use your **professional** email account

![](_page_7_Picture_3.jpeg)

### Fill the form and add your company's sector as per the table [in section 1.2](#page-3-0)

![](_page_8_Picture_12.jpeg)

#### **You will receive an email confirmation from the IATA Customer Portal. Confirm your mail address by clicking on the link provided.**

![](_page_9_Picture_1.jpeg)

**Try Again** 

#### **Create a password for the IATA Customer Portal**

![](_page_9_Picture_26.jpeg)

#### **All done! You will now be invited to complete your profile.**

![](_page_10_Picture_27.jpeg)

## <span id="page-10-0"></span>2.2.2 Complete your profile

#### **Select the account of your company or create a new one if it doesn't exist.**

Your company may already have an account in IATA, so please fill the Company Account Info form to verify.

![](_page_10_Picture_28.jpeg)

Please make sure you choose the correct Sector/Category combination for your business as per the table below. As you see, there are different combinations possible for the same type of Station Profile, you will have to choose the one that suits your company the most.

![](_page_12_Picture_330.jpeg)

The system will search for accounts meeting your criteria and inform you of the matching accounts already existing. If you don't find yours, consider revising the spelling of your company name and try different Sector / Category combinations.

![](_page_13_Picture_64.jpeg)

If you still cannot find your company for the exact address you are looking for, select "**Create New Account**" at the bottom of the page. Otherwise, select your account and click **Next Step** to continue.

#### **Your company has an IATA account at your exact address**

Select your account and click **Next Step** to continue. [Skip to section 2.2.3](#page-18-0) to continue to request access to ONE Source.

**Important**: Make sure you use the company account for the EXACT address where your wish to create your Station Profile. If your company account exists for a different address, please create a new account.

#### **Your company doesn't have an IATA account at your exact address**

Select "**Create New Account**" at the bottom of the search page

![](_page_14_Picture_11.jpeg)

On the **Create New Account** page, fill the form

![](_page_15_Picture_16.jpeg)

You will be asked to provide your business address information. You can use the "Find Address" button to ensure it is accurate.

**Important**: Make sure you enter the EXACT address where your wish to create your Station Profile.

![](_page_16_Picture_4.jpeg)

Add your professional details (job function and title).

![](_page_17_Picture_21.jpeg)

Verify that the information introduced is correct and click **Submit.**

![](_page_17_Picture_22.jpeg)

You can now click on **Go to Homepage** and add the ONE Source application to your user profile.

![](_page_18_Picture_21.jpeg)

## <span id="page-18-0"></span>2.2.3 Request access to ONE Source

In the IATA Customer Portal search bar, look for "ONE Source".

![](_page_18_Picture_22.jpeg)

Select the Service "ONE Source" and click the "Request Service" button:

![](_page_18_Picture_5.jpeg)

![](_page_19_Picture_0.jpeg)

**Note:** if you haven't yet filled your profile, the system will ask you to do it now. Follow the instructions in [section](#page-10-0)  [2.2.2.](#page-10-0)

Confirm you are requesting access:

![](_page_19_Picture_3.jpeg)

You will now see that the ONE Source Service shows up among your company´s services in the Customer Portal Home. Click on **Go to Service** to access the user area.

![](_page_19_Picture_70.jpeg)

# <span id="page-20-0"></span>3. ONE Source User Area Home

The first time you log in to the platform, you will be asked to accept ONE Source Terms and Conditions.

![](_page_20_Picture_21.jpeg)

# <span id="page-20-1"></span>3.1. Dashboard and Menu

![](_page_20_Picture_22.jpeg)

## <span id="page-21-0"></span>3.1.1 Station Overview

#### Welcome back Xena Xerxis

![](_page_21_Picture_107.jpeg)

The station overview provides you with a simplified view of:

- All your company's stations (**All Station**)
- The stations you manage (**My Stations**),
- **E** The station you manage that have been validated by an IATA program (My Validated Stations)
- Validations close to expiration (**Expiring Validations**)
- Remote Validations close to expiration (**Expiring Remote Validations**)

### <span id="page-21-1"></span>3.1.2 Side Menu

The ONE Source Side Menu contains

![](_page_21_Picture_108.jpeg)

<span id="page-22-0"></span>![](_page_22_Picture_110.jpeg)

## <span id="page-23-0"></span>3.1.3 Alerts and Events

Displays your notifications (i.e., requests accepted, certifications granted)

![](_page_23_Picture_24.jpeg)

## <span id="page-23-1"></span>3.1.4 Your Requests

Lists your pending requests and their status.

# <span id="page-24-0"></span>4. Station management

To create a station, select "Create New Station" under Facility Management

## <span id="page-24-1"></span>4.1. Create a New Station

You will first need to confirm if the new station is in your account's address.

![](_page_24_Picture_47.jpeg)

If the station profile you want to create is located at the displayed address, start the station creation process by clicking on "YES"

If you want to create a station for a different address, select "NO" (continue with section ["The new station is not](#page-30-0)  at your [account's](#page-30-0) address")

### <span id="page-25-0"></span>4.1.1 If the new station is at your account's address

#### **Click on Create a new profile for this address:**

![](_page_25_Picture_110.jpeg)

#### <span id="page-25-1"></span>**Select the Station Type**

You will now have the option to select the new station type.

The system will by default only offer you the station types applicable to your account type, as per the table in [section 1.2](#page-3-0) of this document.

![](_page_25_Picture_6.jpeg)

#### **Name the station**

The best practice is for station names is : **Company / Business Name (Location: Airport Code or City Name if not at an airport)**

Examples:

- Lufthansa Cool Center Frankfurt
- SATS SIN
- **Dnata -AMS**
- **Etihad Airport Services DXB)**

![](_page_25_Picture_14.jpeg)

#### **Fill the Station Details form**

Note that the **Address** field is prepopulated as it must match the account address. However, you can add a **Second Address Line** to provide additional information.

![](_page_26_Picture_55.jpeg)

The system will also offer you the opportunity to correct the exact location on the map by dragging the marker on the map.

![](_page_26_Picture_56.jpeg)

You will now select the applicable **cargo commodities** you handle and introduce other parameters (number of employees, facility size, location in airport…) depending on the station type.

Among the required information you need to provide are the customer service email/website and phone number. Please, ensure that those are the actual Customer Service contact details and not the personal contact information of individual employees.

**Note:** The phone number must not include spaces and be in the format +XX123456789 where XX is the country code:

![](_page_26_Picture_57.jpeg)

Finally, you will also be able to add the company logo, opening hours, and the Nearest Airport (compulsory). The nearest airport must be the airport you are directly located at or if your station is off-airport, the closest airport in your proximity.

![](_page_27_Picture_14.jpeg)

Click **Next** to finish the creation process. You will have the chance to review the station profile before finally submitting it for approval.

![](_page_28_Picture_16.jpeg)

Once the station is approved, the information you have submitted will be publicly visible on ONE Source. As the requestor of the station, will gain automatically station manager rights allowing you to edit the station profile once it has been approved.

![](_page_29_Picture_0.jpeg)

Once your request is approved, you will get a notification in your **User Area** dashboard and receive an email.

![](_page_29_Picture_37.jpeg)

You can now select your new station in the drop-down menu on top of the station overview to manage the **Public Station Profile**. You will be able to edit the different sections by clicking **the pencil icon**. Make sure to review that all the information is accurate and to upload some photos to the Station Gallery by clicking on **the + sign**.

![](_page_29_Picture_38.jpeg)

### <span id="page-30-0"></span>4.1.2 The new station is **not** at your account's address

Click on the "CREATE STATION IN NEW ADDRESS" button at the bottom of the station table.

#### **Choose the country**

If the station you want to create is not at your account's address you have first to specify the country where it is located.

![](_page_30_Picture_72.jpeg)

#### **Choose among the existing accounts or create a new one.**

In case there are already existing accounts of your company in the country, the system will display them and allow you to create a new station for it directly.

![](_page_30_Picture_73.jpeg)

Should you not find a company account for the EXACT address you want to create, you can create a new account by clicking on "**CREATE STATION IN NEW ADDRESS.**" You will be informed that you need to create a new account before starting a station.

![](_page_30_Picture_9.jpeg)

You can now add your new station's **Legal Name** and other details.

#### **Create New Station**

#### **Station Location > Check Existing Stations > New Account Creation**

In order to create a new physical address, please proceed to request the creation of the new Account

![](_page_31_Picture_71.jpeg)

When creating a new account, you can define the Operational Hierarchy under which you want it listed.

v.

Operational Hierarchy\*

Odyssey Cargo Handling

Or Create a New Hierarchy

**NEXT STEP / ADDRESS INFORMATION** 

You can either choose an existing one or create a new hierarchy. This can be useful if you want to group different company entities by countries or offered services.

Operational Hierarchies are displayed on the Station Overview Dashboard in your User Area.

The example below shows that the company has set two hierarchies: **German CHF** and **French CHF,** which group several stations.

**Note:** Each operational hierarchy can have its company admins.

![](_page_32_Picture_9.jpeg)

### **Enter your new account address**

![](_page_32_Picture_10.jpeg)

Once you have submitted the account creation request you will get a message informing you that the approval process can take up to some days. You will be now prompted to start creating your station for the new account, following the instructions in **section 6.1.1**.

Account Creation Process takes several days, please proceed to enter the Station details for the One **Source Station Profile.** 

![](_page_33_Picture_2.jpeg)

 $\times$ 

## <span id="page-34-0"></span>4.2. Remote Validations

<span id="page-34-1"></span>Remote Validations are assigned to Station Managers / Company admins as part of an IATA on-site audit or Premium Profile. They are online questionnaires that capture and assess the equipment and infrastructure of a facility in a fast and easy way. You only need to fill an online questionnaire and upload the documents to confirm that the data is accurate. One reviewed and approved, the equipment is directly listed on the station profile and searchable in the platform. It is also an excellent way to bridge the gap towards an upcoming IATA audit or simply showcase all the available equipment and infrastructure to potential clients and business partners in a validated fashion.

In case you have been assigned a new remote validation or if a new task requires your attention, you will be notified via email and the customer portal notification bell

![](_page_34_Picture_69.jpeg)

In the table you can find all outstanding and completed remote validations, their issue dates, submission deadlines , status as well as the linked CS portal case.

To open the questionnaire, click on the arrow icon.

![](_page_34_Picture_70.jpeg)

![](_page_35_Picture_29.jpeg)

## <span id="page-35-0"></span>4.3. Premium Profile

For some station types you can add your equipment and infrastructure independent of IATA certification audits.

To do so choose the station you want to validate remotely by clicking on the **Purchase Link.**

![](_page_35_Picture_30.jpeg)

You will now be redirected to the IATA e-Commerce website to purchase the Remote Validation.

![](_page_36_Picture_53.jpeg)

Follow the steps to process your payment. Once you have completed them, the status of your validation will change to Preparing Document. You will be notified in the dashboard and by email once the validation form is ready for you to complete.

## <span id="page-36-0"></span>4.4. Become a Station Manager

In order to being able to edit an existing station and receive updates from the system you have to obtain manager rights.

**Please note also that station manager is only a role for the system and not displayed publicly.**

Note: you can only become station manager of one station at a time. You will have to repeat this process to add other stations.

#### **Select the station**

Click on the Become Station Manager section in the side bar and select the station you wish to become a manager of:

![](_page_37_Picture_48.jpeg)

Once confirmed by clicking on the BECOME STATION MANAGER button, the request is sent to existing station managers and company admins for approval.

![](_page_37_Picture_2.jpeg)

You will get a notification in your dashboard and an email once your request has been processed.

## <span id="page-37-0"></span>4.5. Become a Company Admin

If your company wants to use a dedicated person manage station manager and station creation requests before they are sent to IATA for approval you can choose to become a Company Admin for the Operational Hierarchies of your company.

#### **Select the Operational Hierarchy**

Select the Operational Hierarchy you want to become Company Admin of.

![](_page_38_Picture_19.jpeg)

After clicking on the BECOME COMPANY ADMIN button the request is sent to IATA or other existing company admins for approval.

![](_page_38_Picture_2.jpeg)

You will get a notification in your dashboard and an email once your request has been processed.

# <span id="page-39-0"></span>5. Audits and Certifications

<span id="page-39-4"></span>Currently, the following IATA certifications can be booked and renewed through ONE Source

- [CEIV Pharma](https://www.iata.org/en/programs/cargo/pharma/ceiv-pharma/)
- **[CEIV Lithium Batteries](https://www.iata.org/en/services/certification/operations-safety-security/ceiv-lithium-battery/)**
- **[CEIV Live Animals](https://www.iata.org/en/programs/cargo/live-animals/ceiv-animals/)**
- [CEIV Fresh](https://www.iata.org/en/programs/cargo/perishables/ceiv-fresh/)
- **[Smart Facility Operational Capacity](https://www.iata.org/en/programs/cargo/cargo-operations/smart-facility/)**
- **[IEnvA](https://www.iata.org/en/services/certification/environment-sustainability/environmental-assessment/)**
- [ISAGO](https://www.iata.org/en/programs/ops-infra/ground-operations/isago/)

## <span id="page-39-1"></span>5.1. Schedule Audits

This option will allow you to request new audits and certifications for the stations you manage. Just select the station you want to audit, and the validation programs you want to achieve or renew.

![](_page_39_Picture_113.jpeg)

## <span id="page-39-2"></span>5.2. Audit Report and Certificate Sharing

### <span id="page-39-3"></span>5.2.1 Request /Access Audit documents

As a registered ONE Source user, you can request audit documents such as certificates and reports from other companies if the program allows the sharing of these documents.

To request access, go to the company's station profile, click on the "Request Audit Details" button, select the desired certification program and document type. Submit your request by clicking on the "Request Access" button.

![](_page_40_Picture_1.jpeg)

Most document requests require the approval of the station managers or company admin. You can find the status of your request as well as access to all approved documents in the Audit Report and Certificate Sharing section of the ONE Source private area under "Outgoing Requests". To view the approved document, click on the "Open Document" link:

![](_page_41_Picture_56.jpeg)

### <span id="page-41-0"></span>5.2.2 Manage audit document requests

As a station manager or company admin, you will receive notifications about incoming requests to access your certificates and audit reports.

To manage these requests, go to the Audit Report and Certificate Sharing section of the ONE Source private area under "Incoming Requests". There you will find detailed information about the requestor (name, company, email address) and have the options to approve, reject or revoke access to your documentation

![](_page_41_Picture_57.jpeg)

## <span id="page-42-0"></span>5.3. Audit Requests

In this section you will find all previously requested audits and their status.

## <span id="page-42-1"></span>5.4. Audit History (& Documents: Certificates /Audit reports)

This section lists all previous certifications achieved by stations and allows you to view related audit documentation (certificates and audit reports).

Visit the ONE Source homepage and locate the Audit History menu and select the station for which you want to view the documentation.

![](_page_42_Picture_60.jpeg)

To open or download the audit documents, click on the document icon of the respective certification, then click on "Show"

![](_page_42_Picture_61.jpeg)

![](_page_43_Picture_4.jpeg)

# <span id="page-44-0"></span>6. IATA Air Cargo Device Assessment

IATA has launched a new IATA validation program to speed up and streamline device manufacturer approval processes of cargo tracking devices with Airlines**.** The IATA Air Cargo Device Assessment is an assessment performed by an independent validator which consists of the validation of the manufacturer's documentation (including battery and electromagnetic interference to confirm that the documentation submitted complies with the IATA Recommended Practice 1693 Device approval for air cargo. This certificate provides the device manufacturers an independent and trustworthy assessment of the device documentation. This certificate is a pre-requisite to seek airline approval through the system. It does not substitute airline approval for device use on board.

ONE Source provides several functionalities connected to cargo tracking device management for both solution providers and airlines to manage device approvals via the platform.

## <span id="page-44-1"></span>6.1. Create Solution Provider Account

Please refer to section [2.2.2](#page-10-0) for details. Below you can see which Sector and Category combinations are eligible to create Solution Provider profiles.

![](_page_44_Picture_215.jpeg)

## <span id="page-44-2"></span>6.2. Create a Station for Solution Provider

Please refer to Create a new Station section (page [25\)](#page-24-1).

▫

![](_page_45_Picture_0.jpeg)

**When creating or editing a Solution Provider profile, ensure you tick "Tracking Devices" under solutions to enable cargo device management functionalities:**

![](_page_45_Picture_85.jpeg)

The device management section is only available to companies that have created a Solution Provider profile with "Tracking Devices" selected under solutions.

## <span id="page-45-0"></span>6.3. Registered Devices sub section

### <span id="page-45-1"></span>6.3.1 Register a new device

To register a new device, go to Device Management, Registered Devices section and click on Register new device. In the next screen you can add specific attributes of the device and submit the device registration.

![](_page_45_Picture_7.jpeg)

![](_page_46_Picture_96.jpeg)

Once you registered the device, it is added to the Registered devices table. The following functions are available via the burger menu: Edit, Request airline approval, Remove.

![](_page_46_Picture_97.jpeg)

### <span id="page-46-0"></span>6.3.2 Edit registered device

To edit a device, go to the Registered Devices section, click on burger menu of device you wish to edit and choose the option "Edit". In the next screen you can edit any of the device parameter. Click on the" Save" button to register your changes.

Attention: In case the device holds an existing IATA assessments or airline approvals/ acknowledgement of existing approval, editing the device attributes will remove all existing IATA validations and airline approvals

### <span id="page-46-1"></span>6.3.3 Remove registered device

To remove a device, go to the Registered Devices section, click on burger menu of device you wish to remove and choose the option "Remove "

Attention: In case the device holds an existing IATA assessments or airline approvals/ acknowledgement of existing approval, removing the device will remove all existing approvals. In such case you need to register the device and request approvals again.

### <span id="page-46-2"></span>6.3.4 Registered devices table

The Registered devices table lists all devices that you have registered, showing IATA Air Cargo Device Assessment and airline approvals for your devices.

![](_page_47_Picture_70.jpeg)

## <span id="page-47-0"></span>6.4. Requests & Approvals subsection

### <span id="page-47-1"></span>6.4.1 Request IATA Air Cargo Device Assessment

You can request IATA Air Cargo Device Assessment for your devices. The IATA Air Cargo Device Assessment is an assessment performed by an independent validator which consists of the validation of the manufacturer's documentation (including battery and electromagnetic interference to confirm that the documentation submitted complies with the IATA Recommended Practice 1693 Device approval for air cargo. This certificate provides the device manufacturers an independent and trustworthy assessment of the device documentation. This certificate is a pre-requisite to seek airline approval through the system. It does not substitute airline approval for device use on board.

To request IATA Air Cargo Device Assessment, you need to access the Requests & Approvals subsection and click on the Approvals tab. You need to then click on Request new approval, select the device you wish to request the approval for then purchase the IATA Air Cargo Device Assessment. Clicking on purchase will redirect you to the IATA e-Commerce website to purchase the service.

![](_page_48_Picture_5.jpeg)

### <span id="page-49-0"></span>6.4.2 Request IATA Air Cargo Device Assessment + Airline Approvals

Requesting IATA Air Cargo Device Assessment can be combined with requesting airline approvals. To request IATA Air Cargo Device Assessment, you need to access the Requests & Approvals subsection and click on the Approvals tab. You need to then click on Request new approval, select the device you wish to request the approval for then purchase the IATA Air Cargo Device Assessment + Airline Approval. You can select the airlines from whom the approval is requested, you can select multiple airlines at the same time.

Clicking on purchase will redirect you to the IATA e-Commerce website to purchase the service.

![](_page_49_Picture_45.jpeg)

![](_page_50_Picture_0.jpeg)

### <span id="page-50-0"></span>6.4.3 Completing the Remote Validation Questionnaire (RVQ)

Following the purchase of the IATA Air Cargo Device Assessment, you will need to complete the RVQ by providing additional information and supporting documentation of your tracking device.

You can access The Questionnaire form the Requests & Approvals subsection and click on the Approvals tab. The table listing all approvals requests shows an arrow in the last column, clicking on the arrow redirects you to RVQ for the specific device.

Once the RVQ is completed, you need to submit it for assessment. The submitted questionnaire is then going the be assessed by an independent validator. You will be notified about the outcome of the IATA Air Cargo Device Assessment or any questions/comments the independent validator may have regarding the questionnaire.

If you have also requested airline approvals in addition to the IATA Air Cargo Device Assessment, upon a positive assessment by independent validator, the questionnaire is automatically forwarded to the airlines selected by you. You will be notified about the outcome of the airline assessment or any questions/comments the airline may have regarding the questionnaire.

![](_page_51_Picture_39.jpeg)

Following positive IATA Air Cargo Device Assessment and airline approvals, the information about the approvals is displayed in the registered devices table in your profile.

### Request Airline approval for IATA validated devices

Requests & Approvals

After receiving the IATA Air Cargo Device Assessment for a device, new airline approvals can be requested at any time by selecting a device in the Registered Devices table and clicking on Request airline approval in the burger menu under Manage. On then next screen you can select one or multiple airlines from which you seek approval and click Submit.

![](_page_51_Picture_40.jpeg)

![](_page_52_Picture_44.jpeg)

### <span id="page-52-0"></span>6.4.4 Request new Acknowledgement of existing approval

You can request acknowledgement of existing approval from airlines who have previously approved your device outside of the system.

To do this, you need to access the Requests & Approvals subsection and click on the Acknowledgement of existing approval tab. You need to then click on Request new acknowledgement of approval, select the device you wish to request the acknowledgement for then select the airlines from which the acknowledgement is requested. Submitting the request for acknowledgement will generate a notification to selected airlines. You will be notified about the outcome of the airline acknowledgement.

![](_page_52_Picture_45.jpeg)

![](_page_53_Picture_46.jpeg)

# <span id="page-53-0"></span>7. Device Approval Management Section for Airlines

## <span id="page-53-1"></span>7.1. Permission settings

Tracking Device Approval Manager is a specific role for airlines which allows you to review and manage incoming Device Approval Requests from Solution Providers.

The Tracking Device Approval Managers have the right to confirm/manage Acknowledgement of existing approvals and if Device Approval Review function is selected, to approve devices requests made through ONE Source.

You can request/remove this role under the Permission settings subsection.

![](_page_53_Picture_47.jpeg)

![](_page_54_Picture_41.jpeg)

## <span id="page-54-0"></span>7.2. Requests

### <span id="page-54-1"></span>7.2.1 Airline Approvals following IATA Air Cargo Device Assessment

Airlines are notified about approval requested by device manufacturers for cargo devices once IATA Air Cargo Device Assessment has been completed by the independent validator.

As a Tracking Device Approval Manager, you can access the Validator application to review the submitted documentation and approve or reject the approval request. Upon positive outcome the approval of the airline is added to the registered devices table under manufacturer profile and approved devices table under airline profile.

![](_page_54_Picture_42.jpeg)

### <span id="page-55-0"></span>7.2.2 Acknowledgement of existing approval

Airlines are notified about Acknowledgement of existing approval requested by device manufacturers for cargo devices. As Tracking device Approval Manager, you can approve or reject the acknowledgement. Upon positive outcome the approval of the airline is added to the registered devices table under manufacturer profile and approved devices table under airline profile.

![](_page_55_Picture_43.jpeg)

## <span id="page-55-1"></span>7.3. Approved Devices

Approved Devices

The Approved devices table lists all devices that have been approved by your airline.

![](_page_55_Picture_44.jpeg)

# <span id="page-56-0"></span>8. ONE Source Public Area

This option takes you to the ONE Source public area, where you can see how your stations are displayed and look for your business partners.

![](_page_56_Picture_2.jpeg)

#### **What is ONE Source?**

IATA ONE Source is the industry platform for validated aviation capability and infrastructure information. Find the right business partner for your needs, from specific infrastructure requirements such as temperature-controlled rooms to IATA certifications. The platform makes it easier for you to find the right services where you need them.

ONE Source only lists information verified through the different IATA validation programs. It guarantees that all the data is accurate, enabling you to make better decisions for your business

**WATCH VIDEO** 

#### Do you want to be listed?

Attract new customers by creating a free profile on the IATA One Source. Stand out from your competitors and highlight your facility's capacities and IATA certifications and accreditations.

**PRE-REGISTER NOW 4** 

#### **Why**

should you be listed?

#### **Who**

is already in ONE Source?